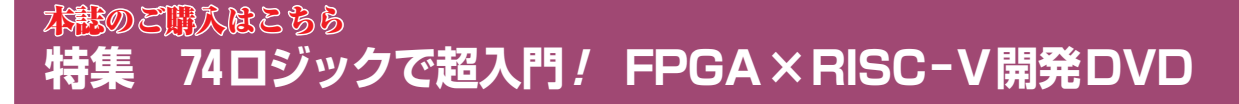

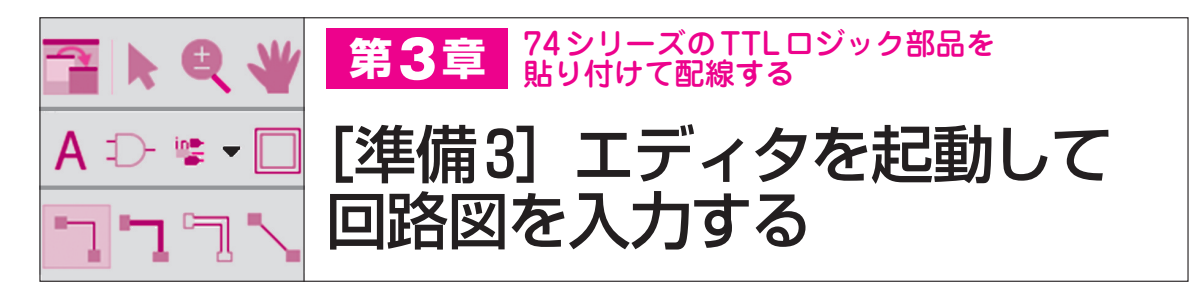

 本特集では,ロジック回路の設計をすべて回路図 エディタで行います. VHDLもシミュレータも使い ません.また,回路図も74シリーズのTTLロジッ ク部品をエディタに貼り付け,配線することで行い ます.

 本章では,インテル社の開発ツール「Quartus Prime Lite」を用いて,エディタの起動から回路図 の入力,コンパイル,デバイスへの書き込み方法ま でを説明します. **〈編集部〉**

ワンチップ・ロジック IC開発の流れ

**図 1**に示すのは,インテル社の開発ツール「Quartus Prime Lite」を用いた場合の回路設計手順です.開発 ツールにもともと備わった機能をフルに活用します. 実際に入力する作業は回路図だけです.

Start

**● プロジェクトを作成する**(詳細は第2章を参照) 開発ツールはすべて1つの設計単位ごとにプロジェ クトを単位として管理されます.プロジェクトごとに ディレクトリが指定できるため,自分自身の管理にも 有用です.プロジェクト作成時の作業は格納ディレク トリの指定,プロジェクト名の設定,使うデバイスの 指定の3つだけです.

## **● 回路図の作成から回路の書き込みまで**

**図 1**に示すように,手順ごとにアイコン・メニュー が用意されているため,回路図設計の作業は簡単な手 順でできます. 下記に手順の概略を説明します.

## $\blacktriangleright$  STEP1: 回路図エディタで回路図を作成する

 プロジェクトの作成が終ったら,回路図エディタを 開き,74シリーズの部品を使って回路を設計します.

 回路図作成はこれまでのディジタル・ロジック設計 での方法とまったく同じです. パソコン画面で部品を 配置し,配線を接続するだけです.非常に簡単に作成 できます.

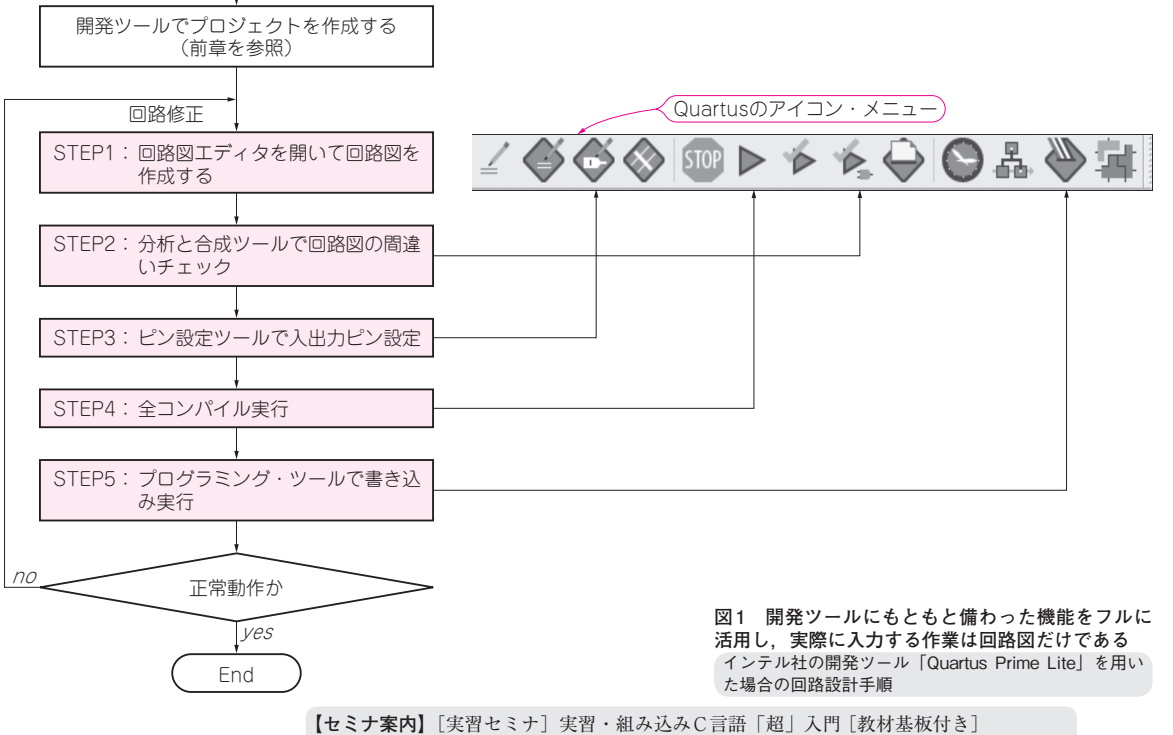

―― ARMプロセッサで学ぶ組み込みC言語 - 2019年12月号 【講師】山際 伸一 氏,11/16(土) 30,000円(税込み),https://seminar.cqpub.co.jp/ - - - - - 73 イントロダクション準備編

ントロダ

1

2

3

4

1

2

3

4

5

6

特別企画

- 1